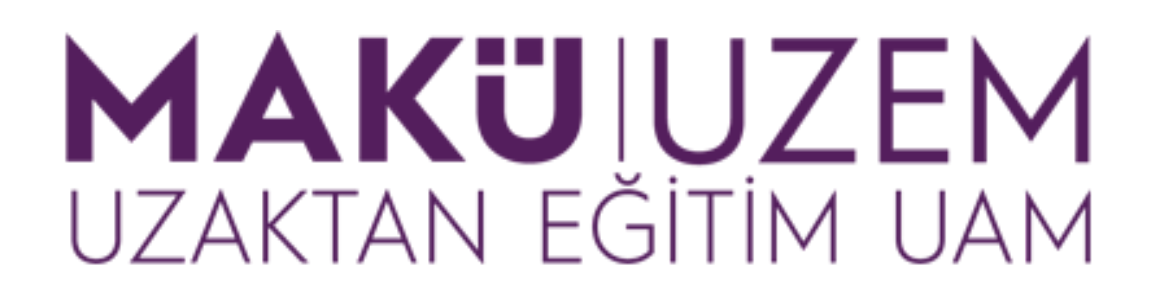

**Öğrenme ve Öğretme Geliştirme Kılavuzları**

**Uzaktan Eğitim Öğrenme Yönetim Sistemi Mazeret / Bütünleme Sınav Ayarları (Öğretim Elemanı)**

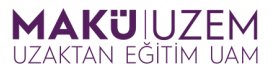

## **Bu kılavuz Burdur Mehmet Akif Ersoy Üniversitesi Uzaktan Eğitim Uygulama ve Araştırma Merkezi tarafından öğrenme yönetim sistemi kullanımı hakkında bilgi sağlamak amacıyla hazırlanmıştır.**

## **İÇİNDEKİLER**

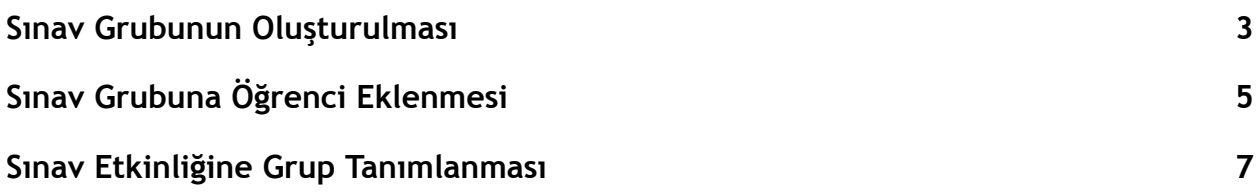

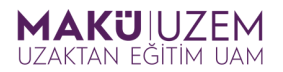

**1.** Öğrenme yönetim sistemine giriş yaptıktan sonra mazeret/bütünleme sınavının olduğu derse gidin (Eğer sınavınızı hazırlamadıysanız ve sınav hazırlama konusunda yardıma ihtiyacınız varsa sınav oluşturma ve düzenleme kullanıcı kılavuzunu kullanabilirsiniz) ve bu ders için **katılımcılar** sekmesine tıklayın.

## Tanıtım Dersi-123456

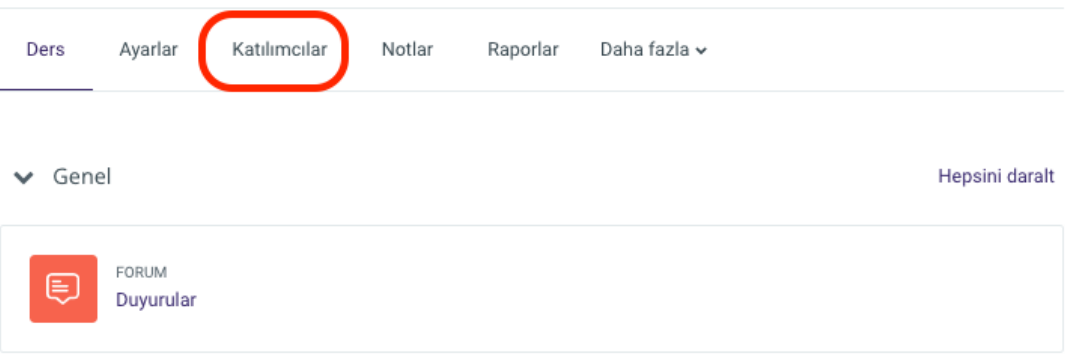

**2.** Açılan sayfada Kayıtlı kullanıcılar seçili olan **Kurs kayıtları açılır menüsüne (1)** tıklayın ve **gruplar (2)** seçeneğini seçin.

## Tanıtım Dersi-123456

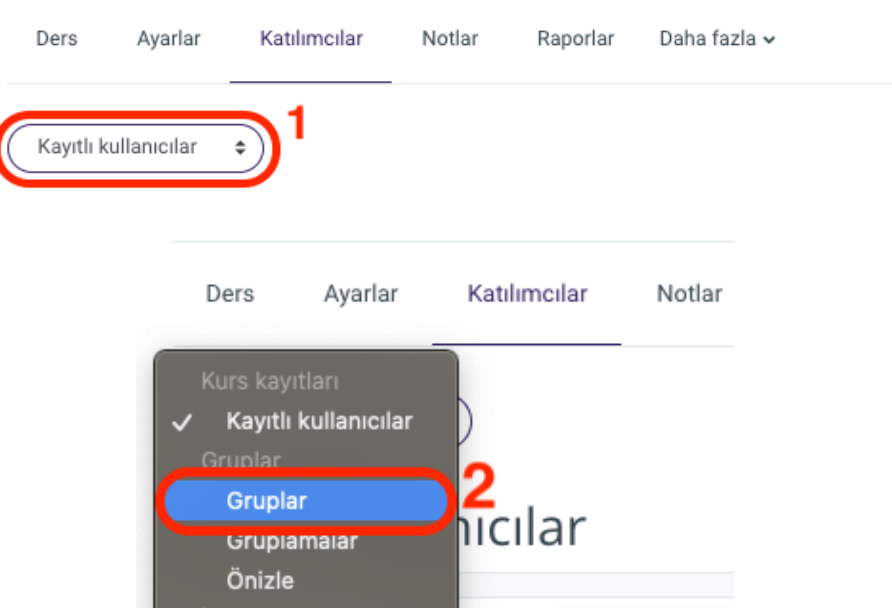

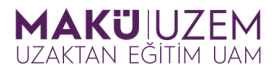

**3.** Açılan gruplar sayfasında **Grup oluştur** butonuna tıklayın.

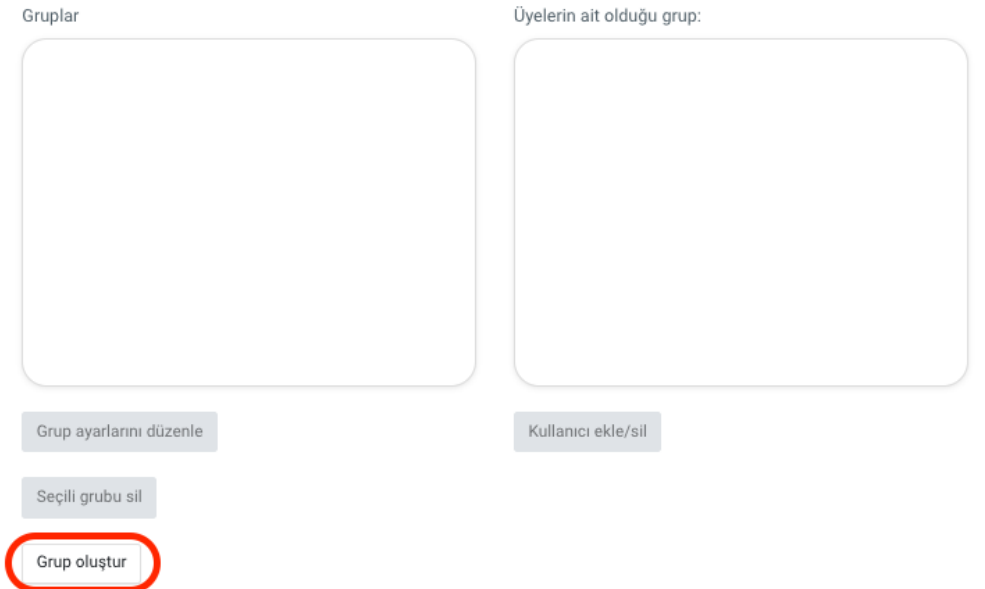

**4.** Açılan pencerede oluşturmak istediğiniz gruba uygun bir **isim verin (1)** ve **Değişiklikleri kaydet (2)** butonuna tıklayın.

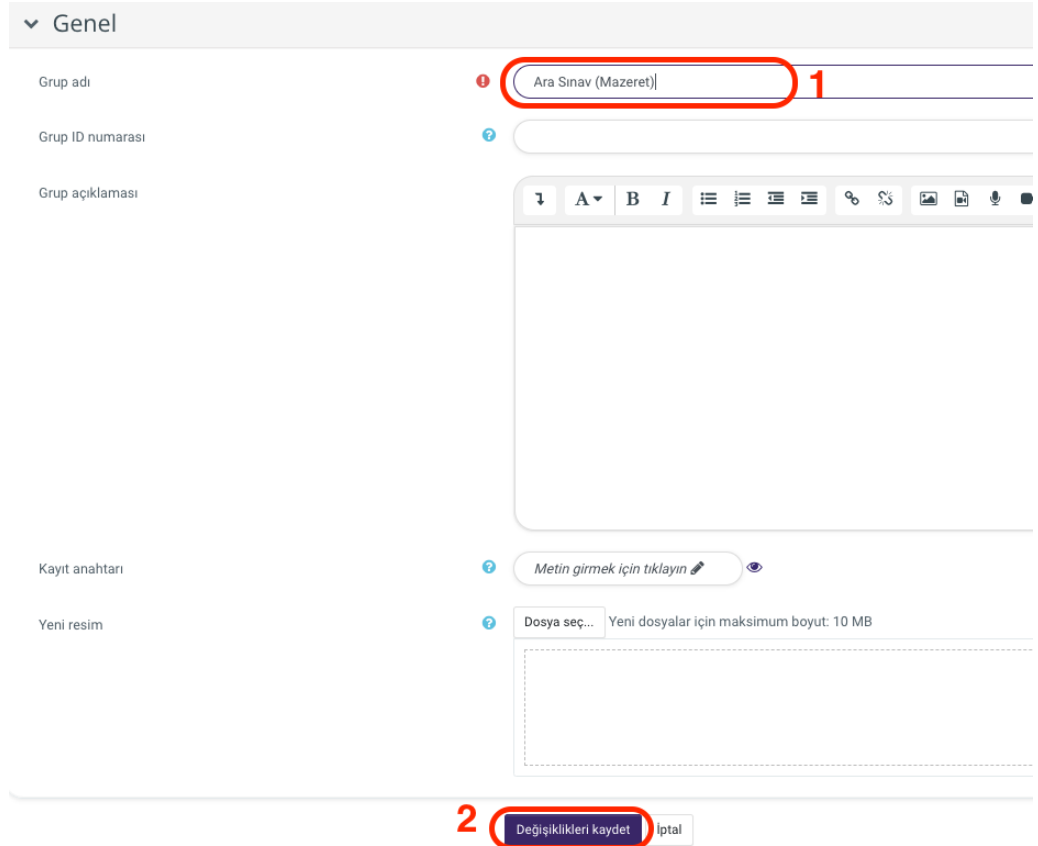

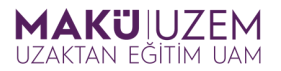

**5.** Bu işlem sizi gruplar sayfasına geri döndürecektir. Bu sayfada oluşturmuş olduğunuz grubun **seçili olduğundan emin olun (1)** ve **Kullanıcı ekle/sil butonuna (2)** tıklayın.

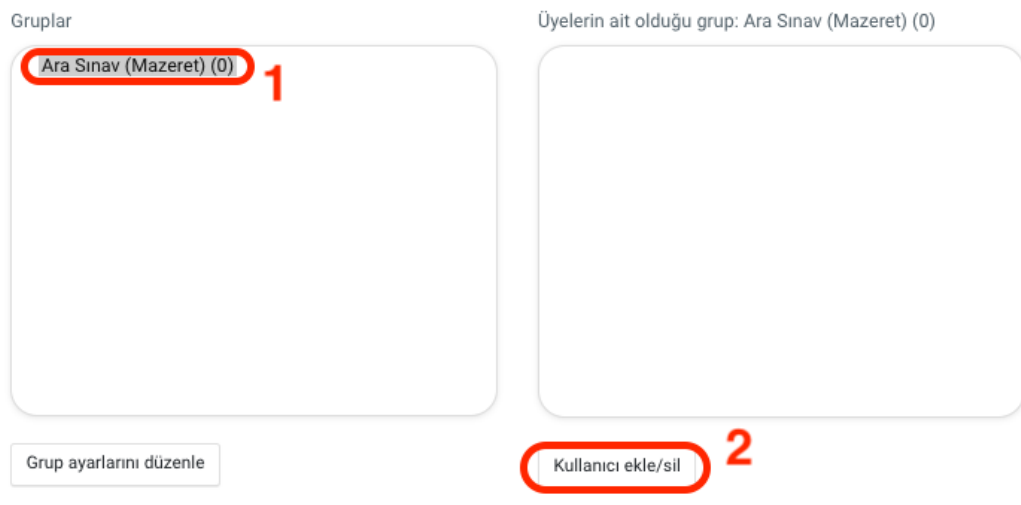

**6.** Olası üyeler arasından mazeret / bütünleme sınavına girecek **öğrencilerinizi seçin (1)** ve **ekle (2)** butonuna tıklayın. Birden fazla öğrenciyi birlikte seçebilmek için klavyenizde bulunan Ctrl tuşunu kullanabilirsiniz.

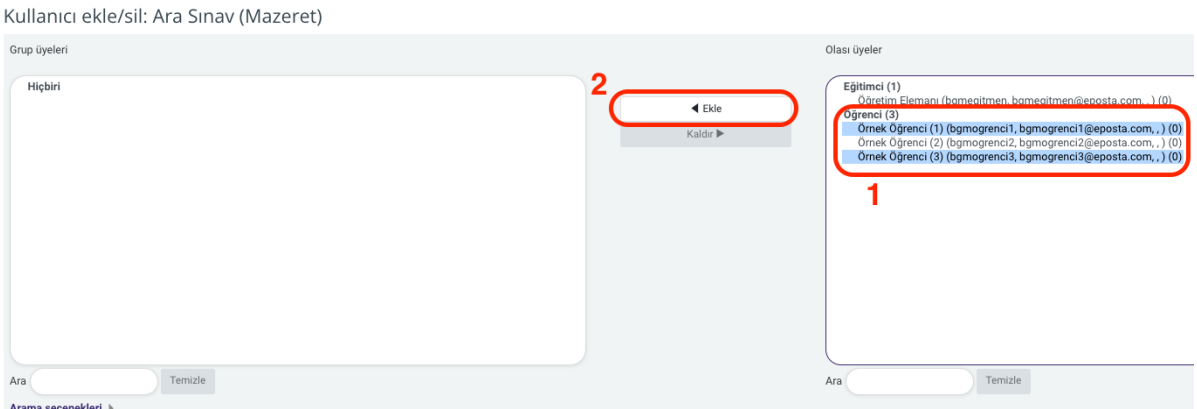

Eğer öğrenci seçiminde bir hata yaparsanız grup üyeleri arasından sınava girmemesi gereken **öğrencinizi seçin (1)** ve ardından **Kaldır (2)** butonuna tıklayın.

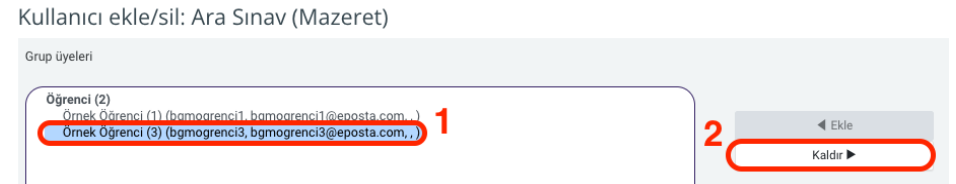

5

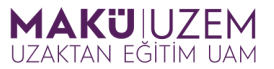

**7.** Grubunuza atama işlemini tamamladıktan sonra **Gruplara geri dön butonuna** tıklayarak gruplar sayfasına geri dönün.

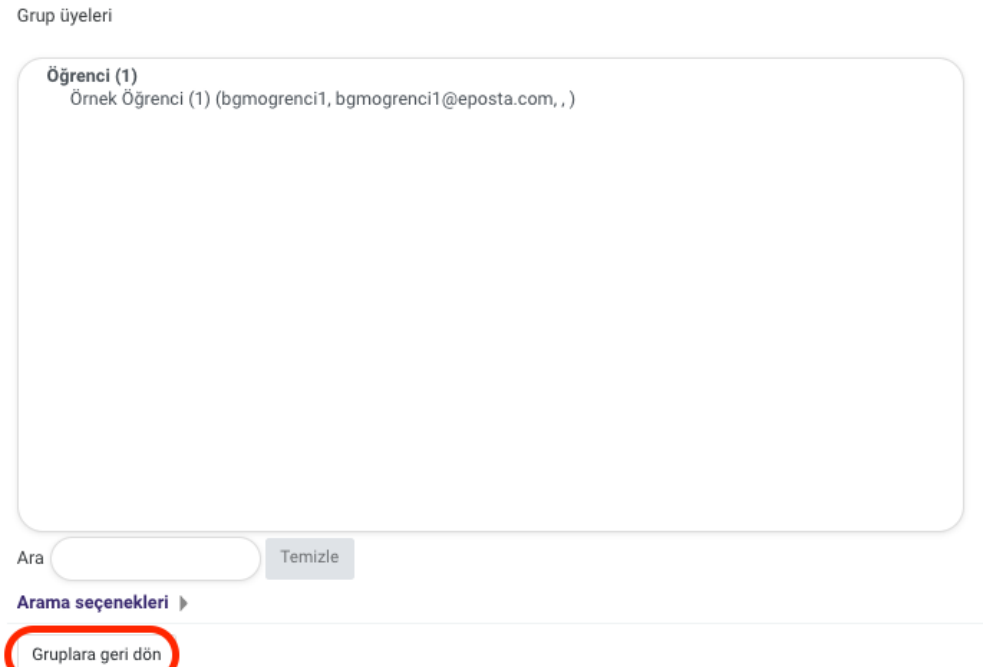

**8.** Grubunuzu ve üyelerini kontrol ettikten sonra **Ders sekmesine** tıklayarak dersinize geri dönün.

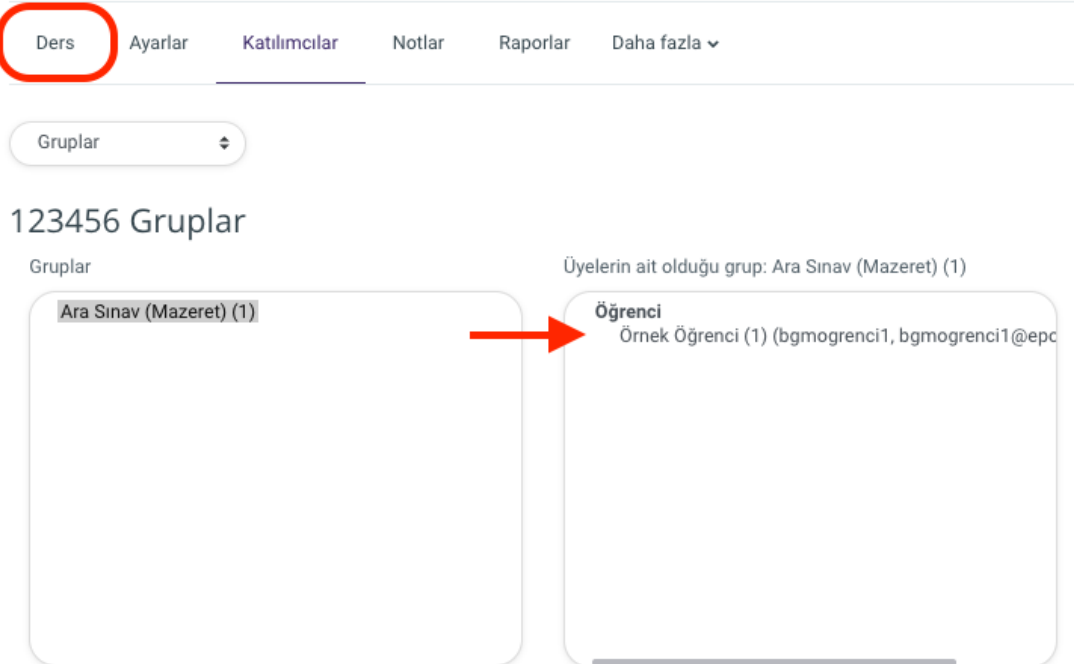

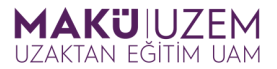

**9.** Önceden oluşturmuş olduğunuz mazeret / bütünleme **sınav etkinliğine** tıklayın.

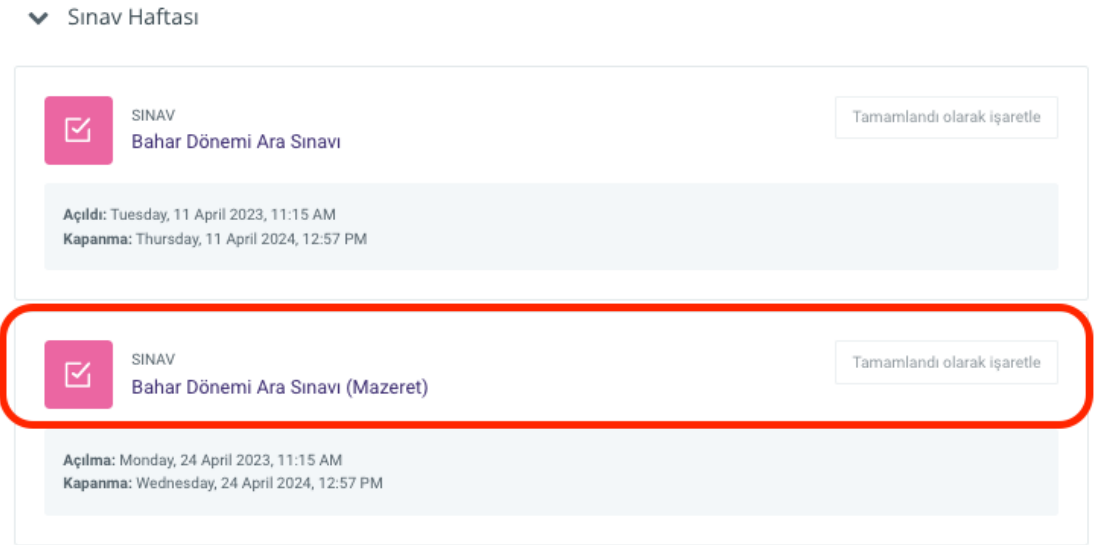

**10.** Sınav etkinliği içerisinde iken **Ayarlar sekmesine (1)** tıklayın ve ardından **Erişimi sınırla (2)** sekmesine gidin.

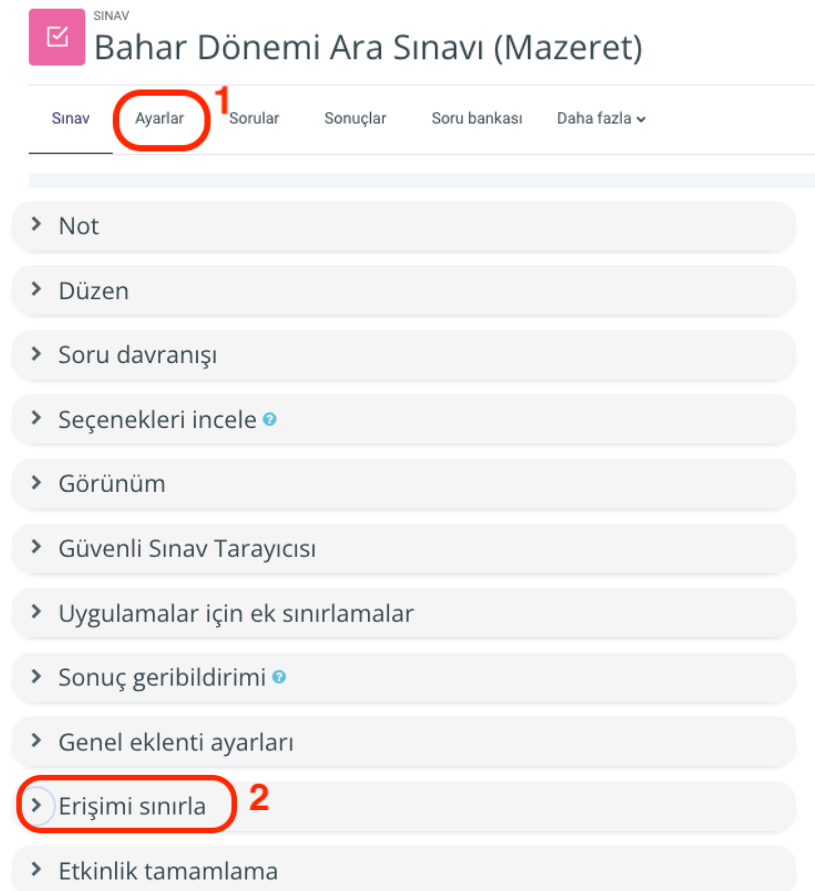

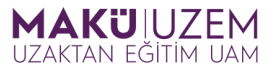

**11.** Erişimi sınırla panelinde öncelikle **Kısıtlama ekle (1)** butonuna ardından açılan pencerede ise **Grup (2)** butonuna tıklayın.

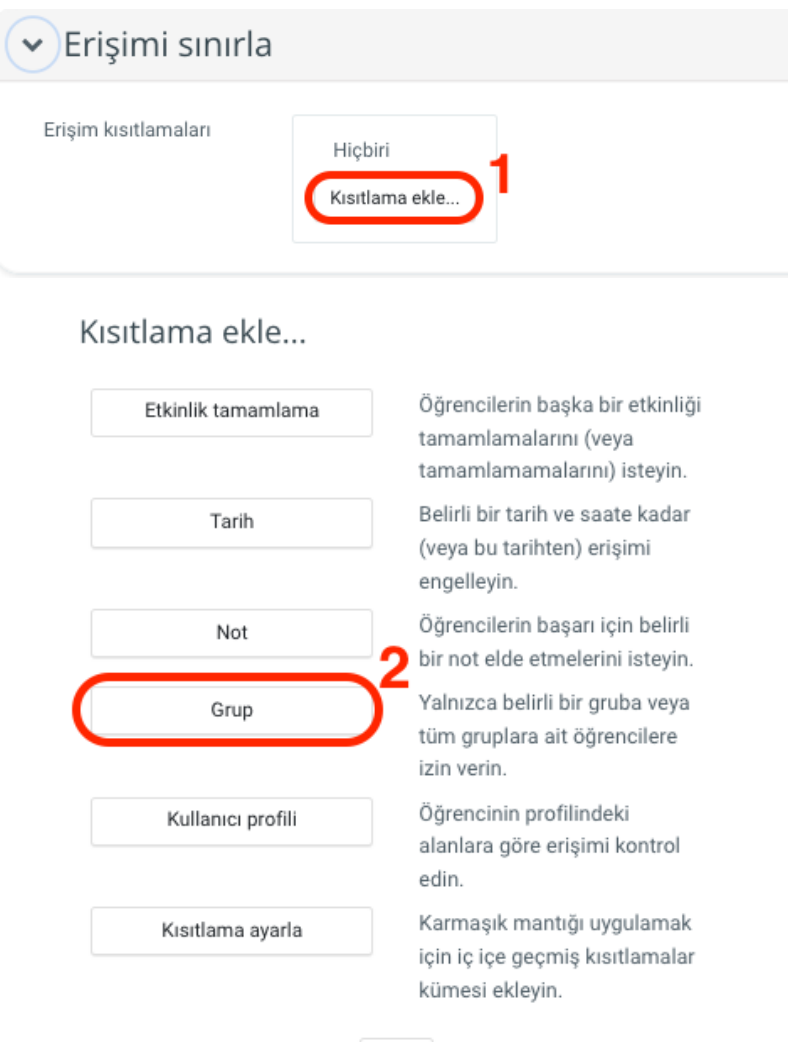

İptal

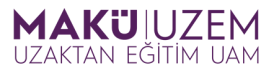

**12.** Oluşturmuş olduğunuz grubu seçebilmek için kısıtlama ekranında öncelikle **Grup açılır menüsüne (1)** tıklayın ve ardından açılan menüden sınav için oluşturmuş olduğunuz **grubu (2)** seçin.

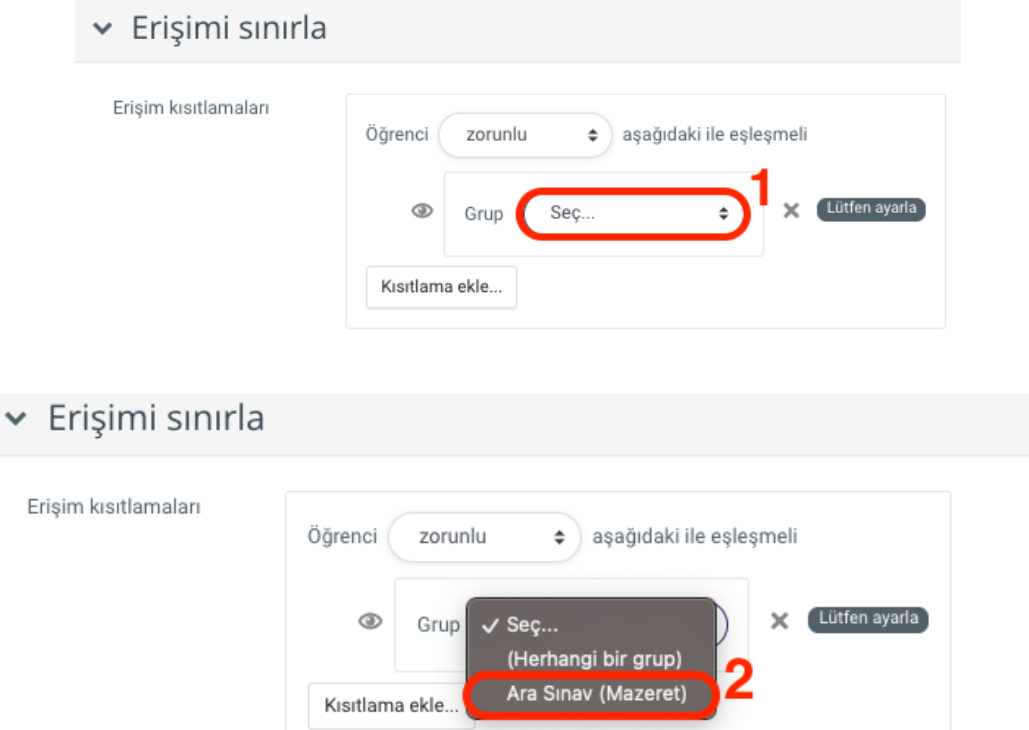

**13.** Ayarlar penceresinin en altında bulunan **Kaydet ve derse dön** butonuna tıkladığınızda kısıtlama ayarını sınavınız için tamamlamış olacaksınız.

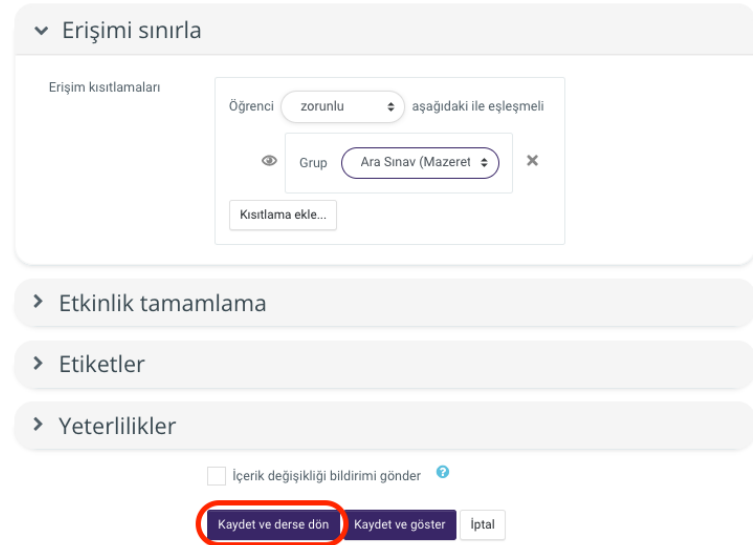

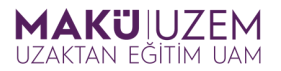

Bu kısıtlama ders sayfasında ilgili sınav etkinliğinin altında bir kilit işareti ile görünür olacaktır. Artık bu etkinliğe sadece ayarlamış olduğunuz grup içerisindeki öğrencileriniz etkinlik zamanında ulaşabileceklerdir.

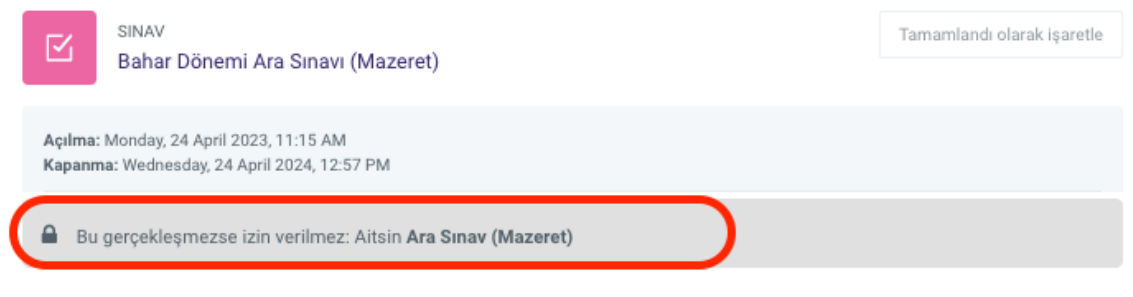

**Tebrikler, uzaktan eğitim öğrenme yönetim sisteminde bir sınavı belirli bir öğrenci için özelleştirme işlemlerini başarıyla sağladınız.**

**İyi dersler dileriz.**